ENGL-S3024 Computational Methods for Literary and Cultural Criticism

#### Instructor: Graham Sack

CCNMTL: Jonah Bossewitch Anders Pearson

# INSTALLATION INSTRUCTIONS FOR IPYTHON ENVIRONMENT

## **OVERVIEW**

- **U** Why am I doing this?
	- **Installing python and its libraries for the first time can be** troublesome (severe understatement)
	- **The kind people in Columbia's Center for New Media Teaching** and Learning (CCNMTL) have built a "python in a box" solution to make it easier
- ¡ General Idea:
	- § Using two applications (Virtual Box and Vagrant) create a little virtual computer inside of your actual computer that runs LINUX UBUNTU (a different operating system)
	- § Have python and all the key libraries already installed on that little virtual computer
	- **Run ipython-notebook off of that little virtual computer, but have** ipython-notebook connect to the local browser on your computer for the graphical interface
	- § Have some nicely synced up folders that make file transfer easy

# STEPS TO DO THE FIRST TIME YOU ARE SETTING UP

### STEP 1: INSTALL VIRTUAL BOX

#### $\blacksquare$  http://www.virtualbox.org/

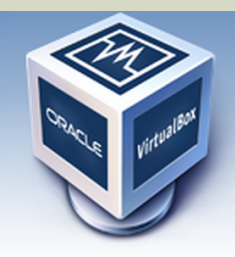

# **VirtualBox**

#### **Download VirtualBox**

Here, you will find links to VirtualBox binaries and its source code.

#### **VirtualBox binaries**

By downloading, you agree to the terms and conditions of the respective license.

- . VirtualBox platform packages. The binaries are released under the terms of the GPL version 2.
	- VirtualBox 4.3.12 for Windows hosts  $\Rightarrow x86/$ amd64
	- VirtualBox 4.3.12 for OS X hosts  $\Rightarrow$  x86/amd64
	- VirtualBox 4.3.12 for Linux hosts
	- VirtualBox 4.3.12 for Solaris hosts  $\implies$  amd 64
- VirtualBox 4.3.12 Oracle VM VirtualBox Extension Pack → All supported platforms Support for USB 2.0 devices, VirtualBox RDP and PXE boot for Intel cards. See this chapter from the Extension Pack. The Extension Pack binaries are released under the VirtualBox Personal Use and Ev Please install the extension pack with the same version as your installed version of VirtualBox! If you are using **VirtualBox 4.2.24**, please download the extension pack  $\Rightarrow$  **here**. If you are using **VirtualBox 4.1.32**, please download the extension pack  $\Rightarrow$  **here**. If you are using **VirtualBox 4.0.24**, please download the extension pack  $\Rightarrow$  **here.**

• VirtualBox 4.3.12 Software Developer Kit (SDK) BAll platforms

About Screenshots **Downloads** Documentation **End-user docs Technical docs** Contribute Community

### STEP 2: INSTALL VAGRANT

#### ■ http://www.vagrantup.com/

**VAGRANT** 

**VMWARE INTEGRATION** 

DOWNLOADS DOCUMENTATION

#### **DOWNLOAD**

Latest

Old Versions

#### DOWNLOAD VAGRANT

Below are all available downloads for the latest version of Vagrant (1.6.3). Please download the proper package for your operating system and architecture. You can find SHA256 checksums for packages here.

598

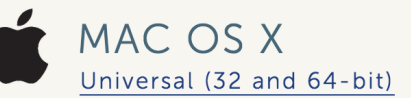

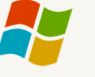

WINDOWS Universal (32 and 64-bit)

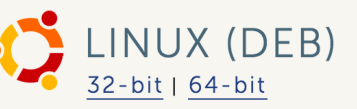

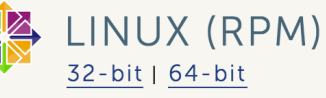

#### EXTRA STEP: ONLY FOR WINDOWS USERS

■ On Windows, you should also install ssh software. Cywin, PuTTy, or Git are all viable options.

CYWIN: https://www.cygwin.com/ PUTTY: http://www.putty.org/ Git: http://git-scm.com/download/win

**E** Git is probably the simplest. Upon install, the Git installer will prompt you to choose how to "Adjust your Path environment." Select the bottom option: "Run Git and included Unix tools from the Windows Command Prompt".

### STEP 3: GET ZIP FILE ON COURSEWORKS

- Go to Courseworks >> Files and Resources >> Software
- ¡ Download "DH-METHODS.zip"
- Unzip it, resulting in the "DH-METHODS" folder. Put that folder somewhere convenient where you will keep in from now on.

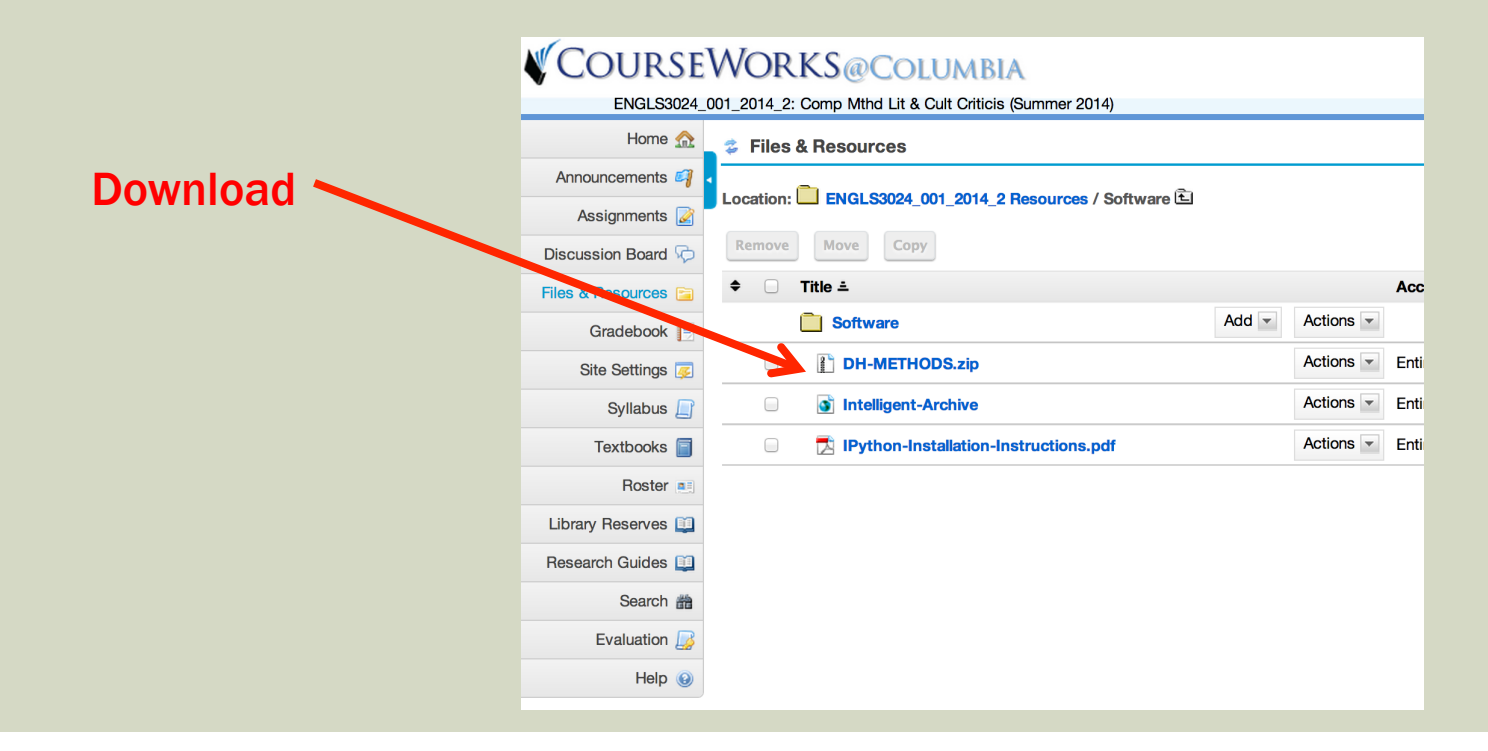

## EXTRA STEP: ONLY IF YOU'VE NEVER USED TERMINAL ON MAC BEFORE

- ¡ You are used to using the graphical user interface (GUI) on your mac. But you can also interact with your computer using "command line" (pure text interface).
- On Mac, You do this via an application called TERMINAL ¡ For most users, this will be in: Applications >> Utilities **U** Just double click it like you would any other app

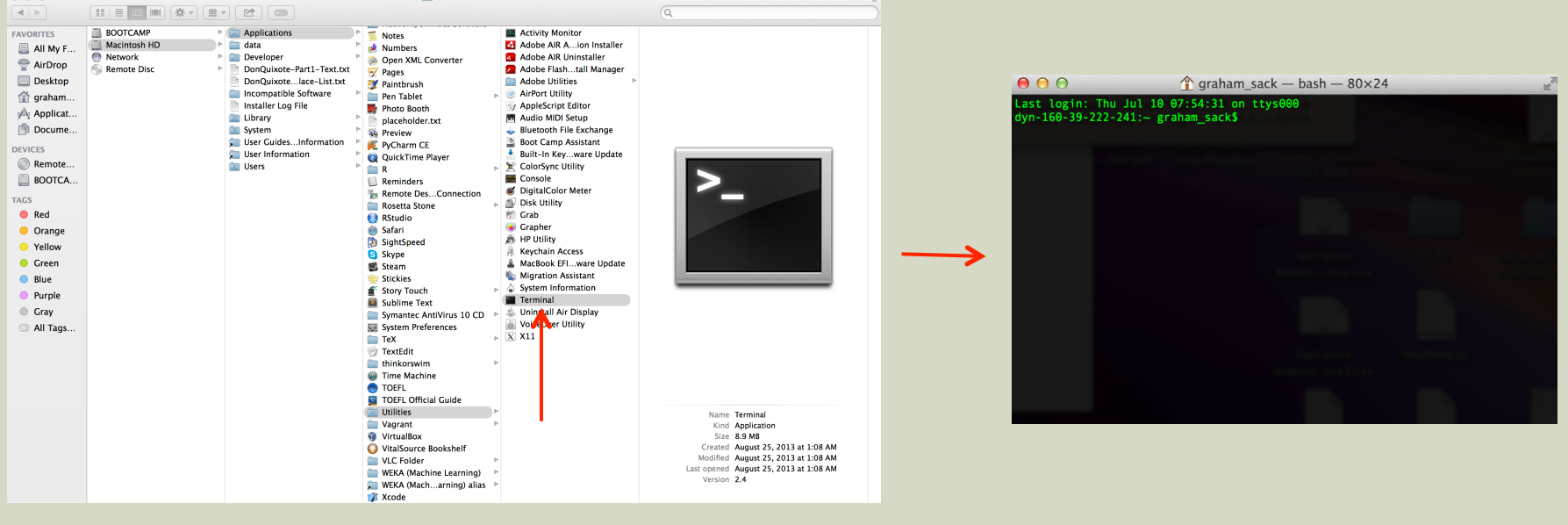

## EXTRA STEP: ONLY IF YOU DON'T KNOW HOW TO FIND A "FILEPATH"

- **Filepath just means the sequence of folders and subfolders** you need to navigate through to get to a file on your computer
- On Mac, you can easily figure out the filepath for a file or folder by dragging that folder into the terminal window

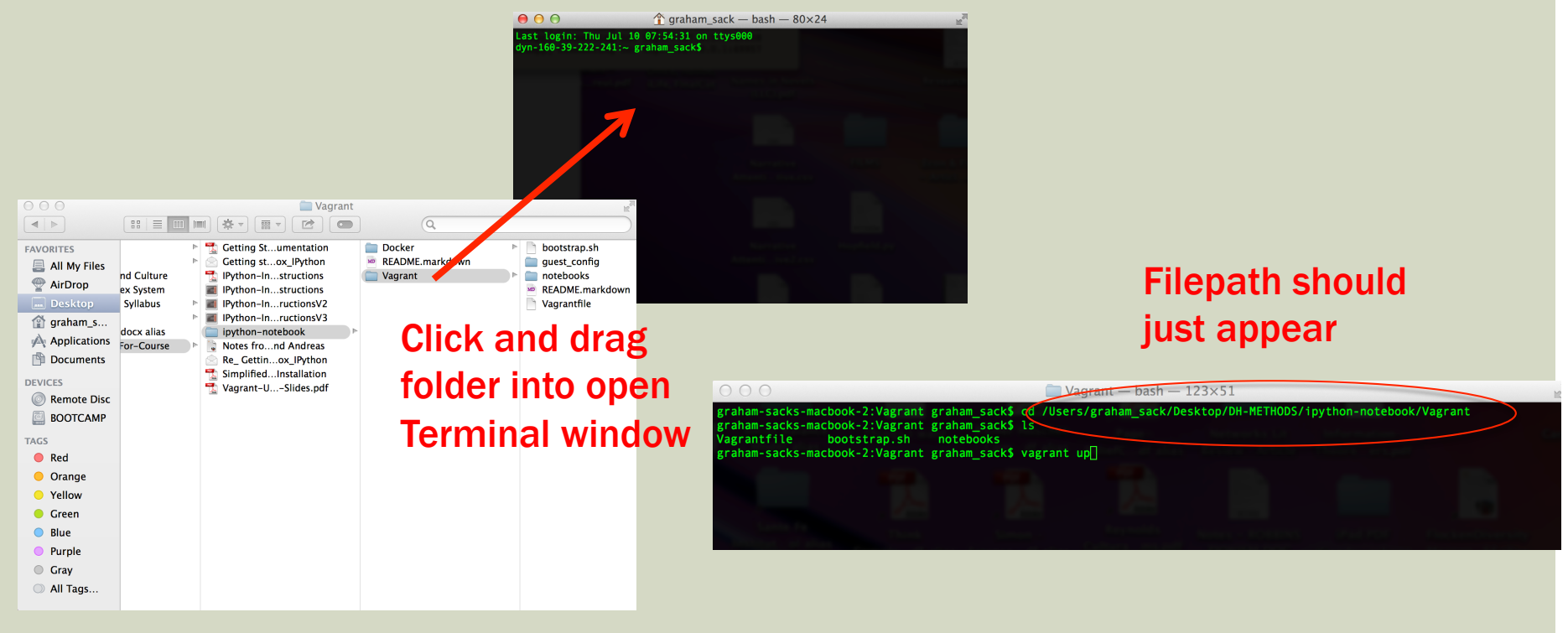

## STEP 4: NAVIGATE TO WHERE THE VAGRANTFILE IS

- **Open up Terminal**
- ¡ Get the full filepath leading to the Vagrant folder inside of the DH-Methods folder. The filepath should look sort of like this. (The beginning of the filepath will depend on where you put the folder):

/Users/graham\_sack/Desktop/DH-METHODS/ipython-notebook/Vagrant

[Neat trick for Mac users: rather than typing in the full path, you can just drag the Vagrant folder into the terminal window and it will write the full filepath for you]

■ Change directory to the Vagrant folder

>> cd /Users/graham\_sack/Desktop/DH-METHODS/ipython-notebook/Vagrant

■ Check it has the "Vagrantfile" in it by listing the contents of the Vagrant folder

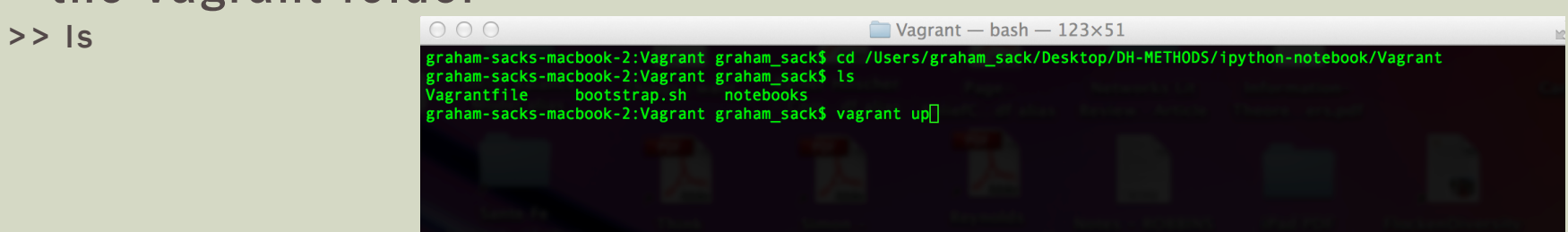

### STEP 5: DOWNLOAD THE VAGRANT BOX

Type this in to command line:

>> vagrant up

It will now download a big (1 GB) file to your computer. This may take a while.

graham-sacks-macbook-2:vagrant graham\_sack\$ vagrant up Bringing machine 'default' up with 'virtualbox' provider... ==> default: Importing base box 'ipython-notebook'... ==> default: Matching MAC address for NAT networking...

Once this has downloaded, the hard part is over.

#### STEP 6: OPEN IPYTHON-NOTEBOOK

#### Go to your favorite web browser (e.g., safari or google chrome) In the address bar type: "localhost:8888/"

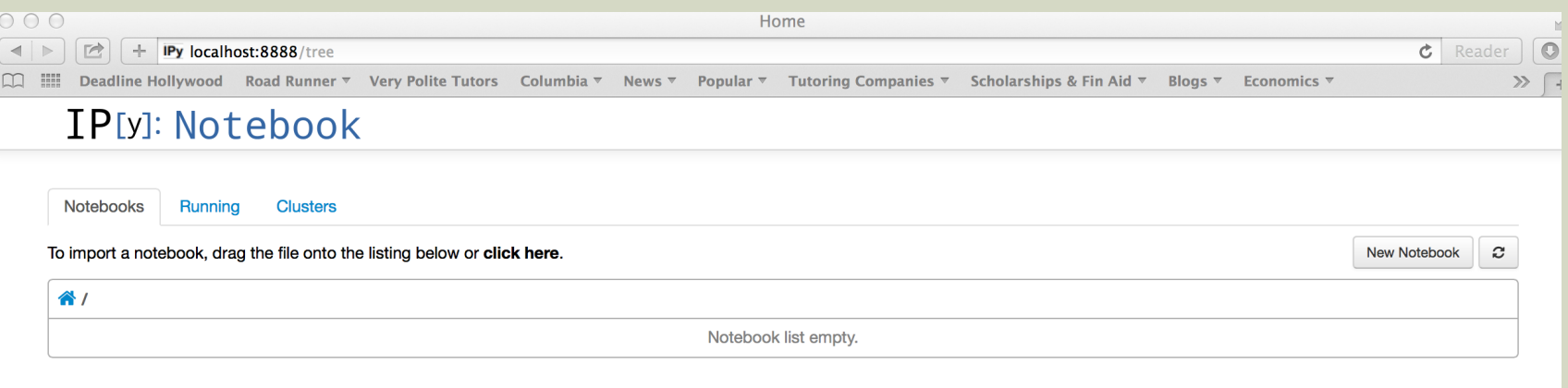

You are in ipython notebook! Yay!

# THINGS TO DO ON AN ONGOING BASIS AFTER INITIAL INSTALLATION

## LAUNCHING I-PYTHON

- 1. Open Terminal
- 2. Go to the directory containing the Vagrantfile

For example:

>> cd /Users/graham\_sack/Desktop/DH-METHODS/ipython-notebook/ vagrant/

- 3. Type the following in Terminal:
- >> vagrant up
- It will take about 30 seconds to load.
- 4. Open your browser and put "localhost:8888" in the address line

#### ADD MORE TUTORIALS

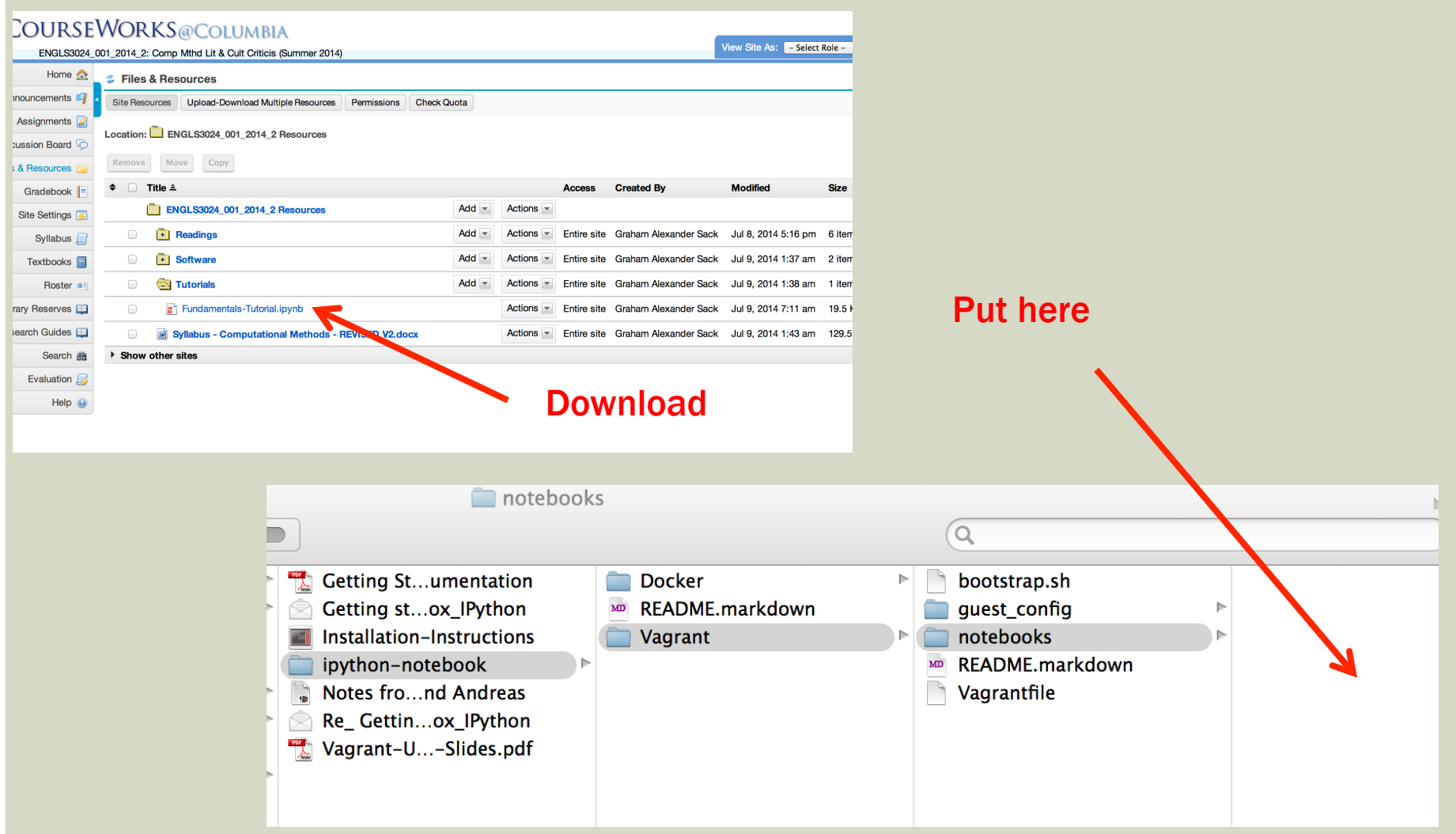

### SHUTTING DOWN

- **E** When you are done using notebook
- 1. Close the browser window
- 2. In Terminal, type
- >> vagrant halt

graham-sacks-macbook-2:Vagrant graham\_sack\$ vagrant halt ==> default: Attempting graceful shutdown of VM... graham-sacks-macbook-2: Vagrant graham\_sack\$ $\Box$ 

3. Close Terminal